# infocomm

# **Quick Start Guide - Exhibitor Dashboard**

This Quick Start Guide leads you through the main resources and functions of the Exhibitor Dashboard. Follows the steps below to get your company and products in front of attendees and make your InfoComm exhibit a success! If you need any assistance with logging in, your listing, adding products, or marketing resources that are available to you, contact:

> [Willie Wolfman](mailto:wwolfman@avixa.org) | Expositions Services Coordinator |+1.703.279.9933 [Rob Pennylegion](mailto:rpennylegion@avixa.org) | Manager, Expo Account Services | +1.703.279.2172

### **Logging In**

Go to **[infocommshow.org/dashboard](http://www.infocommshow.org/dashboard)** The Your Name section does not have to be a name that is associated with your booth. This just keeps a record of who is logging into your booth.

Need your login info? Please contact: Willie Wolfman, Expositions Services Coordinator +1.703.279.9933 | [wwolfman@avixa.org](mailto:wwolfman@avixa.org)

# **Want to Change Your Password?**

Once logged in, click on the "Change Password" tile at the bottom on the page.

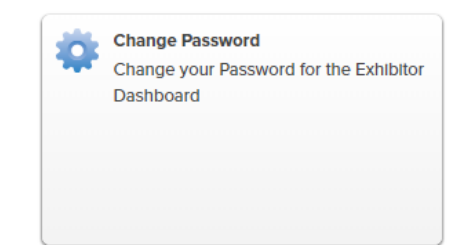

**Exhibitor Directory Listing** Edit company information & select

product categories

ıfocomm

Welcome to the InfoComm 2019 exhibitor section.

### **Manage Your Exhibitor Listing**

To edit Company Information, Exhibit Contact, Additional Contacts, and Product Categories:

- 1. Click the Exhibitor Directory Listing tile.
- 2. Click  $\frac{d}{dx}$  Edit Information at the bottom of the section you want to edit.
- 3. Fill in the correct information then click  $\Box$  Update  $\Box$  at the bottom on the page.
- 4. If you have not already, click **Approve Data** at the top of the Exhibitor Directory Listing page once you have updated each section.
	- o This will allow your company listing to be included in the Show Guide!

**\*Don't forget to select your product markets in Company Information Section!**

Our products are designed specifically for use in these markets: (select all that apply) Education

- Banking, Finance
- Energy, Utilities
- $\Box$  Factories
- Government, Military Healthcare
- $\Box$  Hospitality
- Media and Entertainment
- Religious Organization
- $\Box$  Residential
- Retail, e-commerce  $\Box$  Transportation
- Venues, Events, Sports

## **Upload Products**

To add a product to your company listing: **New Products & Technologies** U Don't forget to upload your New Products! 1. Click the New Products & Technologies tile. **New Products** 2. You will be taken to an online form. **Current New Products** Fill in your product information in the designated Use the form below to add a New Product or Technology. fields: **Add New Product** o Product name \* Name o Product description \* Description o Upload a picture of your product as a .jpg, .gif, or .png file type. o Product category (500 character limit) Image Choose File No file chosen Valid file types are .jpg, .glf, and .png \* Category 3. Click Add New Product

#### **Exhibitor Marketing**

We know how important it is that you get your companies name out there. Take advantage of our marketing opportunities located on the depicted tiles below to get ahead of the game.

#### **1. Online Advertising**

See what our multiple online advertising packages can do for you.

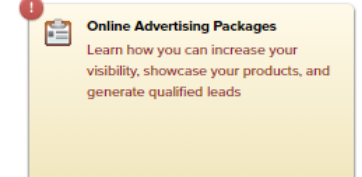

**Add New Product** 

Select the level that works best for your company by clicking the green button to the right of the package you want to choose.

#### **Online Opportunities**

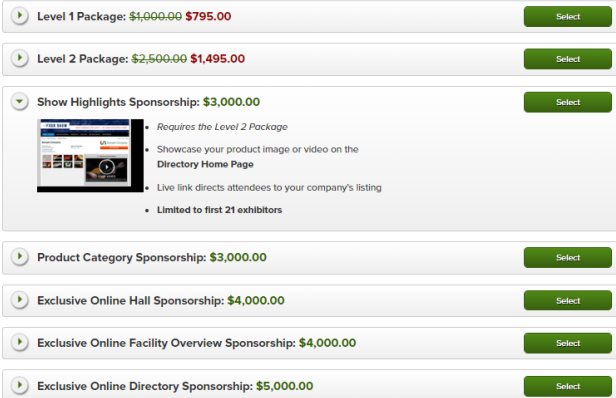

500 Chars Left

 $\overline{\mathbf{r}}$ 

#### **2. Upload Press Releases**

The Upload Press Releases tile will take you to an online form.

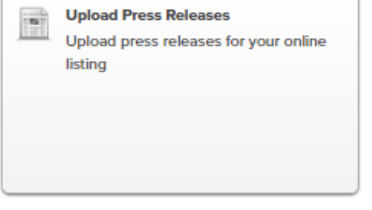

**Exhibitor Press Releases Current Press Releases Add Press Release** \* Date of Release

 $\blacksquare$ \* Title  $^\star$  File

**Add Press Releases** 

Fill in the designated fields in the Add Press Release section.

- o The "Date of Release" does NOT embargo your release until that date.
	- > *The "Date of Release" is used to order the press releases in chronological order.*
- o Upload PDFs for the File section. The system will reject a .docx format.

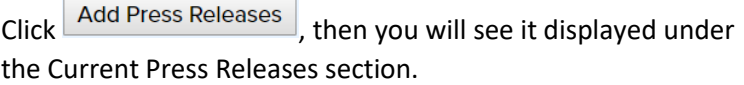

#### **3. Share Your Show Presence**

You can easily share these links on your social platforms by clicking

on the social media icons.

Clicking on the Share Your Show Presence tile will take you to a page where you can copy a customized link to your listing and booth location via the online show floor map.

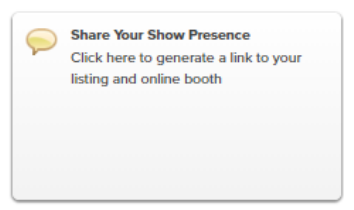

Choose File No file chosen<br>Document format: .doc, & .pdf. Max file size 5mb

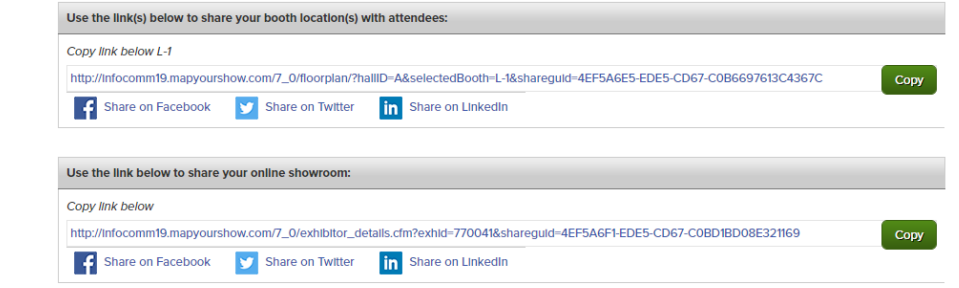